## Service Manual-U3824DWB

Version: 01

Date:2022/10/18

## **Content Index**

| 1. General Safety Instructions                                   | 3  |
|------------------------------------------------------------------|----|
| 1.1 SAFETY: General Safety                                       |    |
| 1.2 SAFETY: General Power Safety                                 |    |
| 2. Exploded view diagram with list of items                      | 6  |
| 3. Wiring connectivity diagram                                   | 8  |
| 4. How to connect and disconnect power cable/ connectivity cable | 9  |
| 5. Disassembly and Assembly Procedures                           | 12 |
| 5.1 Disassembly SOP                                              | 12 |
| 5.2 Assembly SOP                                                 | 16 |
| 6. Trouble shooting instructions                                 | 20 |

#### 1. General Safety Instructions

Use the following safety guidelines to help ensure your own personal safety and to help protect your equipment and working environment from potential damage.

NOTE: In this section, equipment refers to monitors.

#### IMPORTANT NOTICE FOR USE IN HEALTHCARE ENVIRONMENTS:

Dell products are not medical devices and are not listed under UL or IEC 60601 (or equivalent). As a result, they must not be used within 6 feet of a patient or in a manner that directly or indirectly contacts a patient

#### 1.1 SAFETY: General Safety

WARNING: To prevent the spread of fire, keep candles or other open flames away from this product at all times.

### When setting up the equipment for use:

- Place the equipment on a hard, level surface. Leave 10.2 cm (4 in) minimum of clearance on all vented sides of the computer to permit the airflow required for proper ventilation.
- Restricting airflow can damage the computer or cause a fire.
- Do not stack equipment or place equipment so close together that it is subject to recalculated or preheated air.
- NOTE: Review the weight limits referenced in your computer documentation before placing a monitor or other devices on top of your computer.
- Ensure that nothing rests on your equipment's cables and that the cables are not located where they can be stepped on or tripped over.
- Ensure that all cables are connected to the appropriate connectors. Some connectors have a similar appearance and may be easily confused (for example, do not plug a telephone cable into the network connector).
- Do not place your equipment in a closed-in wall unit or on a bed, sofa, or rug.
- Keep your device away from radiators and heat sources.
- Keep your equipment away from extremely hot or cold temperatures to ensure that it is used within the specified operating range.
- Do not push any objects into the air vents or openings of your equipment. Doing so can cause fire or electric shock by shorting out interior components.
- Avoid placing loose papers underneath your device. Do not place your device in a closed-in wall unit, or on a soft, fabric surface such as a bed, sofa, carpet, or a rug.

#### When operating your equipment:

- Do not use your equipment in a wet environment, for example, near a bath tub, sink, or swimming pool or in a wet basement.
- Do not use AC powered equipment during an electrical storm. Battery powered devices may be used if all cables have been disconnected.
- Do not spill food or liquids on your equipment.
- Before you clean your equipment, disconnect it from the electrical outlet. Clean your device with a soft cloth dampened with water. Do not use liquids or aerosol cleaners, which may contain flammable substances.
- Clean the monitor display with a soft, clean cloth and water. Apply the water to the cloth, then stroke the cloth across the display in one direction, moving from the top of the display to the bottom. Remove moisture from the display quickly and keep the display dry.
- Long-term exposure to moisture can damage the display. Do not use a commercial window cleaner to clean your display.
- If your equipment does not operate normally in particular, if there are any unusual sounds or smells coming from it - unplug it immediately and contact an authorized dealer or service center.

#### **Protecting Against Electrostatic Discharge**

Electrostatic discharge (ESD) events can harm electronic components inside your equipment. Under certain conditions, ESD may build up on your body or an object, such as a peripheral, and then discharge into another object, such as your computer. To prevent ESD damage, you should discharge static electricity from your body before you interact with any of your equipment's internal electronic components, such as a memory module. You can protect against ESD by touching a metal grounded object (such as an unpainted metal surface on your computer's I/O panel) before you interact with anything electronic. When connecting a peripheral (including handheld digital assistants) to your equipment, you should always ground both yourself and the peripheral before connecting it. In addition, as you work inside the equipment, periodically discharge any static charge your body may have accumulated.

#### You can also take the following steps to prevent damage from electrostatic discharge:

- When unpacking a static-sensitive component from its shipping carton, do not remove the component from the antistatic packing material until you are ready to install the component. Just before un wrapping the antistatic package, be sure to discharge static electricity from your body.
- When transporting a sensitive component, first place it in an antistatic container or packaging.
- Handle all electrostatic sensitive components in a static-safe area. If possible, use antistatic floor pads and work bench pads.

#### 1.2 SAFETY: General Power Safety

Observe the following guidelines when connecting your equipment to a power source:

- Check the voltage rating before you connect the equipment to an electrical outlet to ensure that the required voltage and frequency match the available power source.
- Do not plug the equipment power cables into an electrical outlet if the power cable is damaged
- Norway and Sweden: If this product is provided with a 3-prong power cable, connect the power cable to a grounded electrical outlet only.
- If you use an extension power cable, ensure that the total ampere rating of the products plugged in to the extension power cable does not exceed the ampere rating of the extension cable
- If you must use an extension cable or power strip, ensure the extension cable or power strip is connected to a wall power outlet and not to another extension cable or power strip. The extension cable or power strip must be designed for grounded plugs and plugged into a grounded wall outlet.
- If you are using a multiple-outlet power strip, use caution when plugging the power cable into the power strip. Some power strips may allow you to insert a plug incorrectly. Incorrect insertion of the power plug could result in permanent damage to your equipment, as well as risk of electric shock and/or fire. Ensure that the ground prong of the power plug is inserted into the mating ground contact of the power strip.
- Be sure to grasp the plug, not the cable, when disconnecting equipment from an electric socket.

#### If your equipment uses an AC adapter:

- Use only the Dell provided AC adapter approved for use with this device. Use of another AC adapter may cause a fire or explosion.
- NOTE: Refer to your system rating label for information on the proper adapter model approved for use with your device.
- Place the AC adapter in a ventilated area, such as a desk top or on the floor, when you use it to run the computer or to charge the battery. Do not cover the AC adapter with papers or other items that will reduce cooling; also, do not use the AC adapter inside a carrying case.
- The AC adapter may become hot during normal operation of your computer. Use care when handling the adapter during or immediately after operation.
- It is recommended that you lay the adapter on the floor or desk so that the green light is visible. This will alert you if the adapter should accidentally go off due to external effects. If for any reason the green light goes off, disconnect the AC power cord from the wall for a period of ten seconds, and then reconnect the power cord.
- Japan Only: Use only the Dell-provided AC power cable with the AC adapter. Use of any other power cable may damage the device or AC adapter or may present risk of fire or electric shock.

## 2. Exploded view diagram with list of items

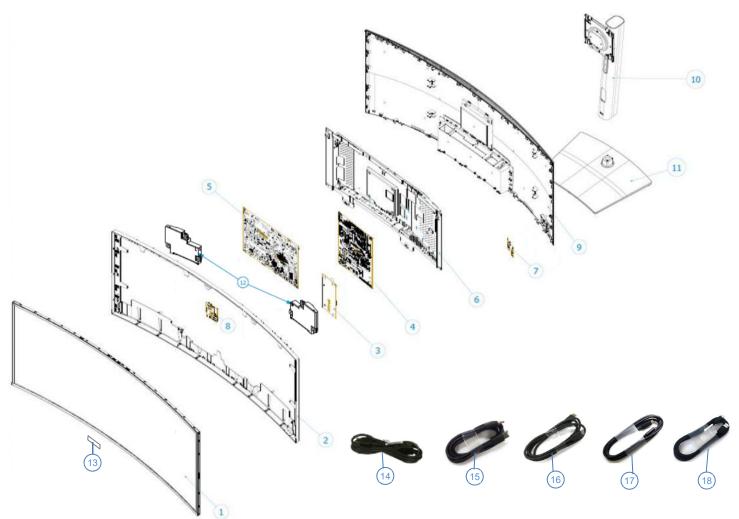

| Item | Description               | Q'ty | Remark        |
|------|---------------------------|------|---------------|
| 1    | Panel                     | 1    |               |
| 2    | ASSY MID-FRAME            | 1    |               |
| 3    | PCBA LED DRV BD           | 1    |               |
| 4    | PCBA SPS BD               | 1    |               |
| 5    | PCBA I/F BD               | 1    |               |
| 6    | ASSY SHD MAIN             | 1    | For EMEA      |
| 7    | PCBA CTRL BD              | 1    | Only, not for |
| 8    | PCBA USB BD               | 1    | other regions |
| 9    | ASSY RC                   | 1    |               |
| 10   | ASSY CLMN                 | 1    |               |
| 11   | ASSY BASE                 | 1    |               |
| 12   | SPK                       | 1    |               |
| 13   | LOGO DELL                 | 1    |               |
| 14   | Power cable               | 1    | See "NOTE"    |
| 15   | DisplayPort cable         | 1    | See "NOTE"    |
| 16   | HDMI cable                | 1    | See "NOTE"    |
| 17   | USB Type-C cable          | 1    | See "NOTE"    |
| 18   | USB-A to USB-C Gen2 cable | 1    | See "NOTE"    |

#### NOTE:

For replacement of power cord, connectivity cable and external power supply (if applicable), contact Dell:

- 1. Go to <a href="https://www.dell.com/support">https://www.dell.com/support</a>.
- 2. Verify your country or region in the Choose A Country/Region drop-down menu at the bottom-right corner of the page.
- 3. Click Contact Us next to the country dropdown.
- 4. Select the appropriate service or support link based on your need.
- 5. Choose the method of contacting Dell that is convenient for you

## 3. Wiring connectivity diagram

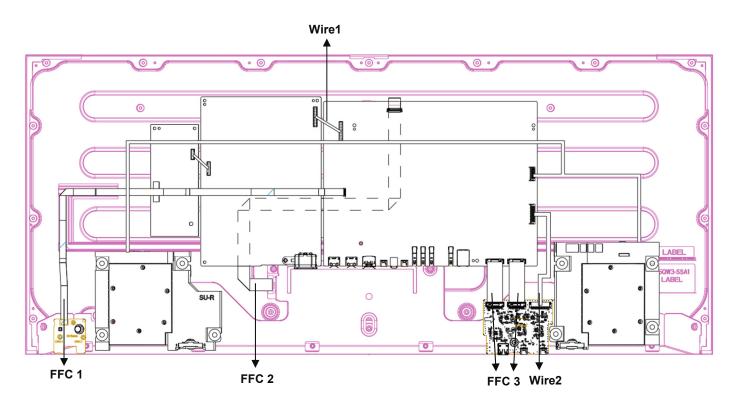

## 4. How to connect and disconnect power cable/ connectivity cable

**WARNING:** To change power cable/ connectivity cable, switch off power before unplugging the cable and replugging in required cable.

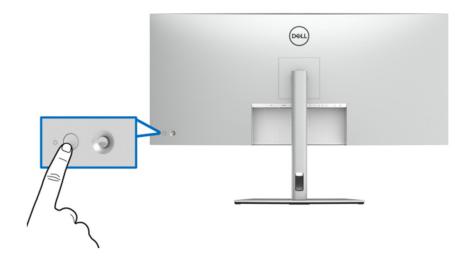

## Connect/ disconnecting the DisplayPort (DisplayPort to DisplayPort) cable and Power cable

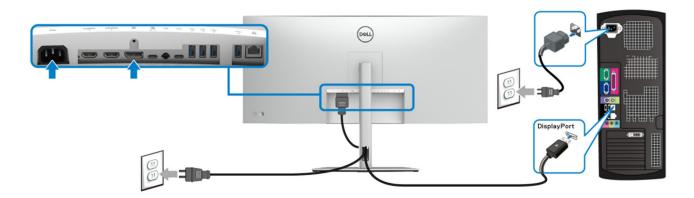

## Connecting/ disconnecting the HDMI cable and Power cable

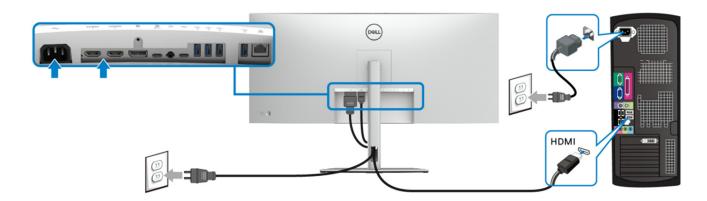

## Connecting/ disconnecting the USB Type-C cable and Power cable

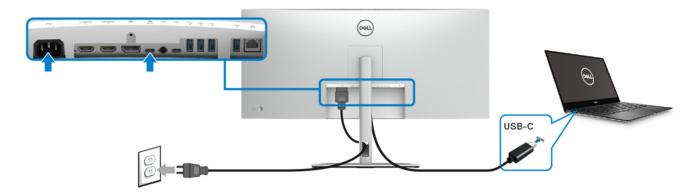

## Connecting/ disconnecting the USB Type-C cable (USB-C to USB-A) and Power cable

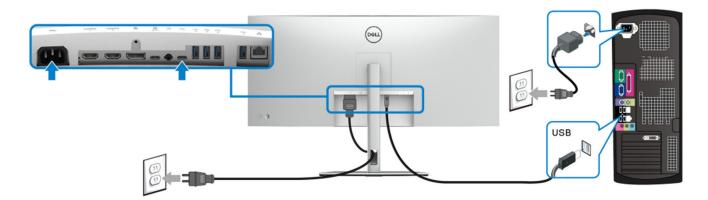

## Connecting/ disconnecting the super speed USB 10 Gbps (USB 3.2 Gen2) cable and Power cable

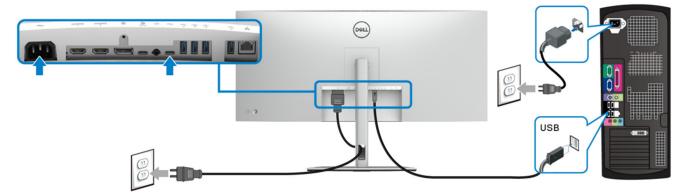

## Connecting/ disconnecting the RJ45 Cable (Optional) and Power cable

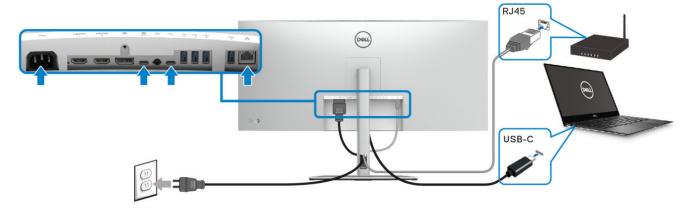

#### 5. Disassembly and Assembly Procedures

#### NOTE:

This "Disassembly and Assembly Procedures" is for EMEA only, not for other regions. Please note that Dell will deem warranty void if any disassembly is done on the monitors.

### 5.1 Disassembly SOP

Preparation before disassembly

- 1. Clean the room for work
- 2. Identify the area for material
- 3. Prepare the implement, equipment, materials as bellow:
  - 1) Working table
  - 2) Philips-head screwdriver
  - 3) Gloves
  - 4) Cleaning cloth
  - 5) ESD protection
  - 6) U3818DW Curve Sponge Jig

| Item | Picture | Operation                                                                                                    | Tool                     | Notes                                                                                                    |
|------|---------|----------------------------------------------------------------------------------------------------|--------------------------|----------------------------------------------------------------------------------------------------|
| 1    |         | 1. Place U3824DW monitor on U3818DW curve sponge jig 2. 3. Press and hold the stand release button at the back of the display  4. Lift the stand assembly up and away from the monitor | U3818DW curve sponge jig | Panel and whole monitor head must be put on U3818DW curve sponge jig to avoid panel damage  It is not allowed to place the front side of panel and monitor head on a flat surface |

| 2 | DELL  Grant Name of State Control (Name of State Control State Control S | <ol> <li>Unlock 4 screws on Rear Cover</li> <li>Use hands or Bar Scraper to disassemble Rear Cover from Middle Frame</li> <li>Notice the disassembly order:         Left Side=&gt;Top Side         =&gt;Right Side =&gt;Bottom Side     </li> </ol> | 1. Philips-head screwdriver  Torsion of screw:8-10Kg  2. Bar Scraper |
|---|----------------------------------------------------------------------------------------------------|----------------------------------------------------------------------------------------------------|----------------------------------------------------------------------|
| 3 |                                                                                                    | Pull out "CTRL BD FFC" from I/F BD to take off Rear Cover                                                                                                    |                                                                      |
| 4 | MYLAR INTF-BD 78*40  MYLAR INTF-BD 71*41                                                                                                    | <ol> <li>Tear off "MYLAR INTF-BD 98*40" from Main SHD</li> <li>Tear off "MYLAR INTF-BD 71*41" from Main SHD</li> <li>Tear off "MYLAR BL-BD" from Main SHD</li> </ol>                                                                                |                                                                      |

| 5 |                                                                                                    | <ol> <li>Unplug "Backlight Wire" from LED Driver BD (See pink mark)</li> <li>Unplug "Speaker Wire" from I/F BD (See red mark)</li> <li>Tear off 6 tapes from "Speaker Wire" and Panel (See blue Mark)</li> <li>Tear off an acetate</li> </ol> |
|---|----------------------------------------------------------------------------------------------------|----------------------------------------------------------------------------------------------------|
| 6 | NOTE To unplug "USB BD FFC" from I/F BD, please press and hold the center of connector (see yellow mark) first, then, take off "USB BD FFC" from I/F BD. Do not pull out "USB BD FFC" directly by force. Otherwise, "USB BD FFC" will be damaged. | tape from "USB BD Wire" and Panel  2. Unplug "USB BD Wire" from I/F BD  3. Press and hold the center of connector to unplug 2 "USB BD FFC" from I/F BD                                                                                        |

|   |                         | 1. Unlock 4 screws to disassemble Main SHD from Panel  Torsion of Main SHD screw: 4.5-5.5Kg                                          |                             |
|---|-------------------------|----------------------------------------------------------------------------------------------------|-----------------------------|
| 7 |                         | <ul> <li>2. Tear off an acetate tape from "FFC EDP" and panel</li> <li>3. Tear off a yellow tape from "FFC EDP" connector</li> </ul> |                             |
|   |                         | <ul><li>4. Unplug "FFC EDP" from panel</li><li>5. Take off Main SHD from Panel</li></ul>                                             |                             |
|   | I/F BD                  | 1. Disassemble Mylar from Main SHD  Philips-head screwdriver  Torsion of PCB screw: wearin insulat gloves when disasse               | he<br>nen<br>ut<br>g<br>ing |
| 8 | I/F BD SPS BD Driver BD | 2. Unlock 10 PCBA screws to disassemble "I/F BD", "SPS BD" and "LED Driver BD" from Main SHD                                         | d<br>blin                   |
|   | SPS BD I/F BD           | <ul> <li>3. Tear off a tape from "FFC EDP"</li> <li>4. Unplug wires from I/F BD, SPS BD and LED Driver BD</li> </ul>                 |                             |

## 5.2 Assembly SOP

## **Preparation before assembly**

- 1. Clean the room for work
- 2. Identify the area for material
- 3. Prepare the implement, equipment, materials as bellow:
  - 1) Working table
  - 2) Philips-head screwdriver

  - 3) Gloves4) Cleaning cloth
  - 5) ESD protection
  - 6) U3818DW Curve Sponge Jig

| Item | Picture                                                                                                    |                                                                        | Operation                                                                 | Tool                                                    | Notes                                                                                    |
|------|----------------------------------------------------------------------------------------------------|------------------------------------------------------------------------|---------------------------------------------------------------------------|---------------------------------------------------------|------------------------------------------------------------------------------------------|
| 1    | SPS BD I/F BD SPS BD II/F BD II/F BD I | <ol> <li>2.</li> <li>3.</li> <li>5.</li> <li>7.</li> <li>8.</li> </ol> | Insert "WIRE<br>24P/24P" into SPS<br>BD<br>Assemble SPS BD<br>to Main SHD | Philips-head screwdriver  Torsion of PCB screw: 8.5±1Kg | Do not touch the component without wearing insulating gloves when disassembling Power BD |

|   |                                                                                                    | 1.                                                                                                | Insert "FFC EDP into panel                                            | Philips-head<br>screwdriver<br>Torsion of Main<br>SHD screw: 4.0-<br>5.0Kg |  |
|---|----------------------------------------------------------------------------------------------------|---------------------------------------------------------------------------------------------------|-----------------------------------------------------------------------|----------------------------------------------------------------------------|--|
|   |                                                                                                    |                                                                                                   | Adhere a yellow tape to fix "FFC EDP" connector                       |                                                                            |  |
| 2 |                                                                                                    | 3.                                                                                                | Adhere an acetate tape to fix "FFC EDP" on panel                      |                                                                            |  |
|   |                                                                                                    | 4.                                                                                                | Place Main SHD on<br>panel and lock 4<br>screws to fix it on<br>panel |                                                                            |  |
|   | 1.                                                                                                    | Press and hold the<br>center of connector<br>first, then, insert 2<br>"USB BD FFC" into<br>I/F BD |                                                                       |                                                                            |  |
|   |                                                                                                    | 2.                                                                                                | Insert "USB BD<br>Wire" into I/F BD                                   |                                                                            |  |
|   | USB BD FFC                                                                                                    | 3.                                                                                                | Paste an acetate<br>tape to fix "USB BD<br>Wire" on Panel             |                                                                            |  |
| 3 | NOTE To insert "USB BD FFC" into I/F BD BD, please press and hold the center of connector (see yellow mark) first, then, insert "USB BD FFC" into I/F BD. |                                                                                                   |                                                                       |                                                                            |  |
|   |                                                                                                    |                                                                                                   |                                                                       |                                                                            |  |

|   |                                                               | 1. | Insert "Speaker<br>Wire" into I/F BD<br>(See red mark)                 |                                                                   |  |
|---|---------------------------------------------------------------|----|------------------------------------------------------------------------|-------------------------------------------------------------------|--|
| 4 |                                                               | 2. | Adhere 6 tapes to fix<br>"Speaker Wire" on<br>Panel<br>(See blue mark) |                                                                   |  |
|   |                                                               | 3. | Insert "Backlight<br>Wire" into LED<br>Driver BD<br>(See pink mark)    |                                                                   |  |
|   | MYLAR INTF-80 98'40                                           | 1. | Assemble "MYLAR<br>INTF-BD 98*40" to<br>Main SHD                       |                                                                   |  |
| 5 | MYLAR INTF-BD 7/141                                           | 2. | Assemble "MYLAR<br>INTF-BD 71*41" to<br>Main SHD                       |                                                                   |  |
|   |                                                               | 3. | Assemble "MYLAR<br>BL-BD" to Main SHD                                  |                                                                   |  |
| 6 |                                                               | 1. | Insert "CTRL FFC"<br>into I/F BD                                       |                                                                   |  |
|   | Dell                                                          | 1. | Assemble Rear<br>Cover with Middle<br>Frame                            | Philips-head<br>Screw-driver<br>Torsion of<br>screw: 8.0-10<br>Kg |  |
| 7 | TOTAL  WINDSHOP STATE AND AND AND AND AND AND AND AND AND AND | 2. | Fix Rear Cover by<br>screw *4                                          |                                                                   |  |

| 8 | 1. Insert the stand base blocks fully into the stand slot.  2. Lift the screw handle and turn the screw clockwise.  3. After fully tightening the screw, fold the screw handle flat within the recess |
|---|----------------------------------------------------------------------------------------------------|
| 9 | Attach the stand assembly to the monitor  1. Fit the two tabs on the upper part of the stand to the groove on the back of the display  2. Press the stand down till it snaps into place               |

#### 6. Trouble shooting instructions

# **Troubleshooting**

MARNING: Before you begin any of the procedures in this section, follow the Safety instructions.

### Self-test

Your monitor provides a self-test feature that allows you to check whether your monitor is functioning properly. If your monitor and computer are properly connected but the monitor screen remains dark, run the monitor self-test by performing the following steps:

- 1. Turn Off both your computer and the monitor.
- 2. Unplug the video cable from the computer.
- 3. Turn On the monitor.

If the monitor cannot sense a video signal and is working correctly, the following message will appear:

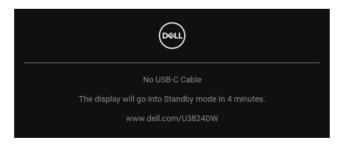

- NOTE: The message may be slightly different according to the connected input signal.
- NOTE: While in self-test mode, the power LED remains white.
  - **4.** This box also appears during normal system operation, if the video cable becomes disconnected or damaged.
  - **5.** Turn Off your monitor and reconnect the video cable; then turn On both your computer and the monitor.

If your monitor screen remains blank after you use the previous procedure, check your video controller and computer, because your monitor is functioning properly.

## Common problems

The following table contains general information about common monitor problems you might encounter and the possible solutions:

| Common symptoms           | What you experience         | Possible solutions                                                                                                    |
|---------------------------|-----------------------------|----------------------------------------------------------------------------------------------------|
| No video/power<br>LED off | No picture                  | <ul> <li>Ensure that the video cable<br/>connecting the monitor and the<br/>computer is properly connected and<br/>secure.</li> </ul> |
|                           |                             | <ul> <li>Verify that the power outlet is<br/>functioning properly using any other<br/>electrical equipment.</li> </ul>                |
|                           |                             | <ul> <li>Ensure that the power button is pressed fully.</li> </ul>                                                                    |
|                           |                             | <ul> <li>Ensure that the correct input source is<br/>selected in the Input Source menu.</li> </ul>                                    |
| No video/power<br>LED on  | No picture or no brightness | <ul> <li>Increase brightness and contrast<br/>controls via OSD.</li> </ul>                                                            |
|                           |                             | <ul> <li>Perform monitor self-test feature check.</li> </ul>                                                                          |
|                           |                             | <ul> <li>Check for bent or broken pins in the<br/>video cable connector.</li> </ul>                                                   |
|                           |                             | <ul> <li>Run the built-in diagnostics.</li> </ul>                                                                                     |
|                           |                             | <ul> <li>Ensure that the correct input source is<br/>selected in the Input Source menu.</li> </ul>                                    |
| Poor focus                | Picture is fuzzy,           | · Eliminate video extension cables.                                                                                                   |
|                           | blurry, or ghosting         | · Reset the monitor to factory settings.                                                                                              |
|                           | •                           | <ul> <li>Change the video resolution to the correct aspect ratio.</li> </ul>                                                          |
| Shaky/jittery             | Wavy picture or             | Reset the monitor to factory settings.                                                                                                |
| video                     | fine movement               | · Check environmental factors.                                                                                                    |
|                           |                             | <ul> <li>Relocate the monitor and test in<br/>another room.</li> </ul>                                                                |

| Missing pixels                | LCD screen has spots          | <ul> <li>Cycle power On-Off.</li> <li>Pixel that is permanently Off is a natural defect that can occur in LCD technology.</li> <li>For more information on Dell Monitor Quality and Pixel Policy, see Dell Support site at: www.dell.com/pixelguidelines.</li> </ul>             |
|-------------------------------|-------------------------------|----------------------------------------------------------------------------------------------------|
| Stuck-on pixels               | LCD screen has bright spots   | <ul> <li>Cycle power On-Off.</li> <li>Pixel that is permanently off is a natural defect that can occur in LCD technology.</li> <li>For more information on Dell Monitor Quality and Pixel Policy, see Dell Support site at: www.dell.com/pixelguidelines.</li> </ul>             |
| Brightness<br>problems        | Picture too dim or too bright | <ul><li>Reset the monitor to factory settings.</li><li>Adjust brightness and contrast controls via OSD.</li></ul>                                                                                                    |
| Geometric distortion          | Screen not centered correctly | Reset the monitor to factory settings.                                                                                                    |
| Horizontal/<br>vertical lines | Screen has one or more lines  | <ul> <li>Reset the monitor to factory settings.</li> <li>Perform monitor self-test feature check and determine if these lines are also in self-test mode.</li> <li>Check for bent or broken pins in the video cable connector.</li> <li>Run the built-in diagnostics.</li> </ul> |

| Synchronization problems | Screen is<br>scrambled or<br>appears torn | <ul> <li>Reset the monitor to factory settings.</li> <li>Perform monitor self-test feature check to determine if the scrambled screen appears in self-test mode.</li> <li>Check for bent or broken pins in the</li> </ul> |
|--------------------------|-------------------------------------------|----------------------------------------------------------------------------------------------------|
|                          |                                           | <ul><li>video cable connector.</li><li>Restart the computer in the safe mode.</li></ul>                                                                                                    |
| Safety related issues    | Visible signs of smoke or sparks          | <ul> <li>Do not perform any troubleshooting steps.</li> </ul>                                                                                                    |
|                          |                                           | <ul> <li>Contact Dell immediately.</li> </ul>                                                                                                    |
| Intermittent<br>problems | Monitor<br>malfunctions on<br>and off     | <ul> <li>Ensure that the video cable<br/>connecting the monitor to the<br/>computer is connected properly and is<br/>secure.</li> </ul>                                                                                   |
|                          |                                           | · Reset the monitor to factory settings.                                                                                                    |
|                          |                                           | <ul> <li>Perform monitor self-test feature<br/>check to determine if the intermittent<br/>problem occurs in self-test mode.</li> </ul>                                                                                    |
| Missing color            | Picture missing color                     | <ul> <li>Perform monitor self-test feature check.</li> </ul>                                                                                                    |
|                          |                                           | <ul> <li>Ensure that the video cable<br/>connecting the monitor to the<br/>computer is connected properly and is<br/>secure.</li> </ul>                                                                                   |
|                          |                                           | <ul> <li>Check for bent or broken pins in the video cable connector.</li> </ul>                                                                                                    |
|                          |                                           |                                                                                                    |

| Wrong color                                                                                                    | Picture color not good                                               | <ul> <li>Change the settings of the Preset Modes in the Color menu OSD depending on the application.</li> <li>Adjust the Gain/Offset/Hue/Saturation values under Custom Color in Color menu OSD.</li> </ul> |
|----------------------------------------------------------------------------------------------------|----------------------------------------------------------------------|----------------------------------------------------------------------------------------------------|
|                                                                                                    |                                                                      | <ul> <li>Change the Input Color Format to<br/>RGB or YCbCr/YPbPr in the Color<br/>settings OSD.</li> </ul>                                                                                                  |
|                                                                                                    |                                                                      | <ul> <li>Run the built-in diagnostics.</li> </ul>                                                                                                    |
| Image retention<br>from a static<br>image left on the<br>monitor for a long                                                        | Faint shadow<br>from the static<br>image displayed<br>appears on the | <ul> <li>Set the screen to turn off after a few<br/>minutes of screen idle time. These can<br/>be adjusted in Windows Power<br/>Options or Mac Energy Saver setting.</li> </ul>                             |
| period of time                                                                                                    | screen                                                               | <ul> <li>Alternatively, use a dynamically<br/>changing screensaver.</li> </ul>                                                                                                    |
| Picture quality<br>(Refresh rate of<br>native resolution<br>changes from<br>60 Hz to 30 Hz;<br>or color depth<br>drops to 18 bits) | Issues of incorrect<br>refresh rate or<br>missing colors             | Set USB-C Prioritization to High Resolution.                                                                                                    |

# Product specific problems

| Common symptoms                                      | What you experience                                                                                                    |   | Possible solutions                                                                                                    |
|------------------------------------------------------|----------------------------------------------------------------------------------------------------|---|----------------------------------------------------------------------------------------------------|
| Screen image is too small                            | Image is centered on<br>screen, but does not<br>fill entire viewing<br>area                                                                            | • | Check the <b>Aspect Ratio</b> setting in the <b>Display</b> menu OSD.                                                                                           |
|                                                      |                                                                                                    | • | Reset the monitor to factory settings.                                                                                                    |
| Cannot adjust the monitor with the joystick          | OSD does not appear on the screen                                                                                                    | • | Turn Off the monitor, unplug the power cord, plug it back, and then turn On the monitor.                                                                        |
|                                                      |                                                                                                    | • | Check whether the OSD menu is locked. If yes, move and hold the joystick up/down/left/right for 4 seconds to unlock (see Lock and Locking the control buttons). |
| No input signal<br>when user controls<br>are pressed | No picture, the LED light is white                                                                                                    | • | Check the signal source. Ensure the computer is not in the power saving mode by moving the mouse or pressing any key on the keyboard.                           |
|                                                      |                                                                                                    | • | Check whether the signal cable is plugged in properly. Re-plug the signal cable if necessary.                                                                   |
|                                                      |                                                                                                    | • | Reset the computer or video player.                                                                                                    |
| The picture does not fill the entire screen          | The picture cannot fill the height or width of the screen                                                                                              | ٠ | Due to different video formats (aspect ratio) of DVDs, the monitor may display in full screen.                                                                  |
|                                                      |                                                                                                    | • | Run the built-in diagnostics.                                                                                                    |
| No video at HDMI/<br>DisplayPort/USB<br>Type-C port  | When connected to<br>some dongle/<br>docking device at<br>the port, there is no<br>video when<br>unplugging/plugging<br>the cable from the<br>notebook | • | Unplug the HDMI/DisplayPort/USB Type-C cable from dongle/docking device, then plug the docking HDMI/DisplayPort/USB Type-C cable to the notebook.               |

| No network | Network dropped or | • | Check to ensure <b>USB-C</b>                           |
|------------|--------------------|---|--------------------------------------------------------|
| connection | intermittent       |   | Prioritization is set to High Data                     |
|            |                    |   | Speed.                                                 |
|            |                    | • | Do not turn Off the display during network connection. |

# Universal Serial Bus (USB) specific problems

| Common symptoms                                              | What you experience                   | Possible solutions                                                                                                    |
|--------------------------------------------------------------|---------------------------------------|----------------------------------------------------------------------------------------------------|
| USB interface is usb peripherals not working are not working |                                       | <ul> <li>Check that your monitor is turned On.</li> <li>Reconnect the upstream cable to your</li> </ul>                                                                         |
|                                                              |                                       | <ul><li>computer.</li><li>Reconnect the USB peripherals (downstream connector).</li></ul>                                                                                       |
|                                                              |                                       | <ul> <li>Switch Off and then turn On the monitor again.</li> </ul>                                                                                                    |
|                                                              |                                       | · Reboot the computer.                                                                                                    |
|                                                              |                                       | <ul> <li>Some USB devices like external<br/>portable HDD require higher electric<br/>current; connect the device directly to<br/>the computer system.</li> </ul>                |
| USB Type-C port<br>does not supply<br>power                  | USB peripherals<br>can not be charged | <ul> <li>Check that the connected device is<br/>compliant with the USB-C<br/>specification. The USB Type-C port<br/>supports USB 3.2 Gen2 and an output<br/>of 90 W.</li> </ul> |
|                                                              |                                       | <ul> <li>Check that you use the USB Type-C cable shipped with your monitor.</li> </ul>                                                                                          |

| Super speed USB<br>10 Gbps (USB 3.2<br>Gen2) interface is<br>slow                     | Super speed USB<br>10 Gbps (USB 3.2<br>Gen2) peripherals<br>working slowly or<br>not working at all                  | <ul> <li>Check that your computer is super speed USB 10 Gbps (USB 3.2 Gen2)-compatible.</li> <li>Some computers have USB 3.2, USB 2.0, and USB 1.1 ports. Ensure that the correct USB port is used.</li> <li>Reconnect the upstream cable to your computer.</li> <li>Reconnect the USB peripherals (downstream connector).</li> </ul>                            |
|---------------------------------------------------------------------------------------|----------------------------------------------------------------------------------------------------|----------------------------------------------------------------------------------------------------|
| Wireless USB<br>peripherals stop<br>working when a<br>USB 3.2 device is<br>plugged in | Wireless USB peripherals responding slowly or only working as the distance between itself and its receiver decreases | <ul> <li>Reboot the computer.</li> <li>Increase the distance between the USB 3.2 peripherals and the wireless USB receiver.</li> <li>Position your wireless USB receiver as close as possible to the wireless USB peripherals.</li> <li>Use a USB-extender cable to position the wireless USB receiver as far away as possible from the USB 3.2 port.</li> </ul> |

# Speakers Specific Problems

| Common symptoms                            | What you experience   | Possible solutions                                                                                                    |
|--------------------------------------------|-----------------------|----------------------------------------------------------------------------------------------------|
| No sound coming from the external speakers | Cannot hear any sound | <ul> <li>Turn Off the monitor, unplug the<br/>monitor power cord, replug it, and then<br/>turn On the monitor.</li> </ul>           |
|                                            |                       | <ul> <li>Ensure the audio cable is connected<br/>correctly between the Audio Line Out<br/>port and the external speaker.</li> </ul> |
|                                            |                       | <ul> <li>Disconnect/reconnect the audio cable<br/>from the Audio Line Out port and the<br/>external speaker.</li> </ul>             |
|                                            |                       | · Reset the monitor to factory settings.                                                                                            |